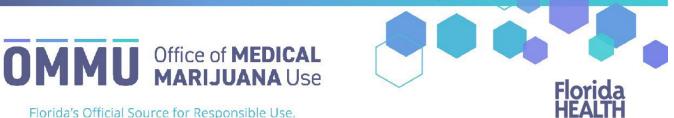

Florida's Official Source for Responsible Use.

## **Understanding the Registry** Edit/Cancel an Order

Orders can be edited if they are not expired or cancelled. You can shorten the duration of an order, so long as the time is not less than the current date. You cannot reduce an order's amount to less than what the patient has already obtained. A recommendation for smoking as a route of administration cannot be added to an existing order.

Step 1: Find the patient whose order you want to edit or cancel.

Step 2: Scroll to the bottom of the page where the certifications and orders are listed.

Step 3: Click "View Orders."

| Physician Certifications | i.                     |              |           |             |            |       |                                     |
|--------------------------|------------------------|--------------|-----------|-------------|------------|-------|-------------------------------------|
| NEW CERTIFICATIO         | ■ entries              |              |           |             |            | Click | "VIEW ORDERS"<br>Search: SEARCH     |
| Expand 🏾 🔺               | Certification Status 🕴 | Start Date 🕴 | End Date  | Order Count | Physician  | ¢     | Actions                             |
| EXPAND                   | Active                 | 11/29/2021   | 3/13/2022 | 5           | ANY DOCTOR |       | VIEW DETAILS VIEW ORDERS CREATE RFE |

**Step 4:** Locate the order/route you want to edit.

| Low THC Order #1 Exp     | pired      | Low THC Order #2 Op      | en          | Low THC Order #3 Scheduled |            |  |
|--------------------------|------------|--------------------------|-------------|----------------------------|------------|--|
|                          |            |                          |             |                            |            |  |
| Start Date               | 12/13/2021 | Start Date               | 02/21/2022  | Start Date                 | 05/02/2022 |  |
| Duration Days            | 70         | Duration Days            |             | Duration Days              |            |  |
| End Date                 | 2/20/2022  |                          | 70 ≡        |                            | 70 ≡       |  |
| Routes                   |            | End Date                 | 5/1/2022    | End Date                   | 7/10/2022  |  |
|                          |            | Routes                   |             | Routes                     |            |  |
| Route                    | Oral       |                          |             |                            |            |  |
| Daily Dose mg            | 200 mg     | ADD ROUTE                |             | ADD ROUTE                  |            |  |
| Total                    | 14000      | ADD ROUTE                |             | ADD ROOTE                  |            |  |
| Purchase Delivery Device | No         | Route                    | Oral        | Route                      | Oral       |  |
| Route                    | Edibles    | Daily Dose mg            | 200         | Daily Dose mg              | 200        |  |
| Daily Dose mg            | 200 mg     | Total                    | 14000       | Total                      | 14000      |  |
| Total                    | 14000      | Purchase Delivery Device |             | Purchase Delivery Device   |            |  |
| Purchase Delivery Device | No         | Fulchase Delivery Device |             | Purchase Derivery Device   | 0          |  |
|                          |            | REMOVE ROUTE             |             | REMOVE ROUTE               |            |  |
| Route                    | Topical    | Route                    | Suppository | Route                      | Edibles    |  |
| Daily Dose mg            | 200 mg     | Daily Dose mg            |             | Daily Dose mg              |            |  |
| Total                    | 14000      |                          | 200         |                            | 200        |  |
| Purchase Delivery Device | No         | Total                    | 14000       | Total                      | 14000      |  |
|                          |            | Purchase Delivery Device |             | Purchase Delivery Device   |            |  |
| Route                    | Sublingual | REMOVE ROUTE             |             | REMOVE ROUTE               |            |  |
| Daily Dose mg            | 200 mg     |                          |             |                            |            |  |
| Total                    | 14000      | Notes                    | test        | Notes                      | test       |  |
| Purchase Delivery Device | No         |                          |             |                            |            |  |
|                          |            |                          |             |                            |            |  |
| Route                    | Inhalation | CANCEL ORDER             |             | CANCEL ORDER               |            |  |
| Daily Dose mg            | 200 mg     |                          |             |                            |            |  |

IMPORTANT: Please Note - You can change the start date and the duration of an order, so long as the duration is not less than the time that has already passed.

**Step 5:** Make your changes to the route(s)/order(s).

## *IMPORTANT: Please Note - Quantities cannot be less than the patient has already obtained, and type and route can only be edited before product has been dispensed.*

To cancel a route within an order, click "Remove Route." To cancel an entire order, click "Cancel Order." If you wish to cancel all orders in a certification, you must click "Cancel Order" within each order.

| Low THC Order #1 Oper                   | n                        | Low THC Order #2 Ca      | Low THC Order #2 Cancelled                       |  |  |  |
|-----------------------------------------|--------------------------|--------------------------|--------------------------------------------------|--|--|--|
|                                         |                          |                          |                                                  |  |  |  |
| Start Date                              | 11/14/2019               | Start Date               | 1/23/2020                                        |  |  |  |
| Duration Days                           |                          | Duration Days            | 70                                               |  |  |  |
| Controlly                               | 70 =                     | End Date                 | 4/1/2020                                         |  |  |  |
| End Date                                | 1/22/2020                | Purchase Delivery Device | Yes                                              |  |  |  |
| Purchase Delivery Device                |                          | Routes                   |                                                  |  |  |  |
| Routes                                  | -                        | Route                    | Oral                                             |  |  |  |
| Routes                                  |                          |                          | 10 mg                                            |  |  |  |
| ADD ROUTE                               | Click to add a new route | Total                    | 700                                              |  |  |  |
|                                         |                          |                          | Click to remove a route*                         |  |  |  |
| Route                                   | Oral =                   |                          | Click to remove a route*                         |  |  |  |
| Daily Dose mg                           |                          | Route                    | Topical                                          |  |  |  |
|                                         | <sup>1</sup> Edit        | t the                    | 10 mg                                            |  |  |  |
| Total                                   | 60                       | TO CAN                   | 700                                              |  |  |  |
| Route                                   | Topical # Orde           | er(s) REMOVE ROUTE       |                                                  |  |  |  |
| Daily Dose mg                           |                          | Notes                    | Physician notes for NON-SMOKING routes are here. |  |  |  |
| Total                                   | 1                        | REINSTATE ORDER          | Click to reinstate an order                      |  |  |  |
| REMOVE ROUTE                            |                          |                          |                                                  |  |  |  |
| Notes                                   | Physician notes for      |                          |                                                  |  |  |  |
|                                         | NON-SMOKING              |                          |                                                  |  |  |  |
| CANCEL ORDER                            | Click to cancel          | the order                |                                                  |  |  |  |
|                                         |                          |                          |                                                  |  |  |  |
|                                         |                          |                          |                                                  |  |  |  |
|                                         |                          |                          |                                                  |  |  |  |
|                                         |                          |                          |                                                  |  |  |  |
| Medical Marijuana Order                 |                          |                          |                                                  |  |  |  |
|                                         |                          |                          |                                                  |  |  |  |
| ADD ORDER Click to add a new order type |                          |                          |                                                  |  |  |  |

*IMPORTANT: Please Note - A recommendation for <u>smoking as a route of administration CANNOT be added to an</u> <u>existing order</u>. You must cancel the orders, close the certification, and then create a new certification to add this route of administration. For instructions on closing a certification, <u>click here</u>.* 

Step 6: Click "Save Orders."

| You have unsaved changes. |                          |  |  |  |  |
|---------------------------|--------------------------|--|--|--|--|
| GO BACK VIEW SAVE ORD     | Rs ← Click "SAVE ORDERS" |  |  |  |  |

**Step 7:** If the daily dose value for one or more routes exceeds the current maximum daily dose limit you will be informed that the current dose values for these orders will require a "Daily Dose Request for Exception" form to be completed per <u>Section 381.986(4)(f)1., Florida Statutes</u>. <u>Click here</u> to view the guide for submitting a Request for Exception form.

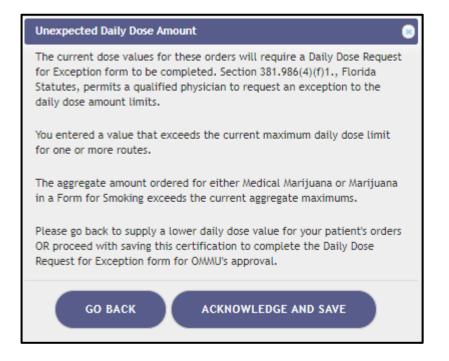

**Step 8:** Click "GO BACK" to go back and lower the daily dose values for your patient's orders or click "ACKNOWLEDGE AND SAVE" to proceed with saving this certification to complete the Daily Dose Request for Exception form for OMMU's approval.

Step 9: Click "GO BACK" to return to the patient's profile.

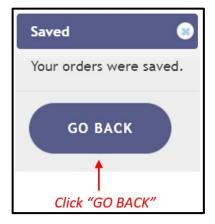

**PLEASE NOTE:** A Request for Exception form can be submitted to raise either just the Aggregate Limit for the entire order, the Daily Dose mgs for each individual route, or both.

If you wish to <u>ONLY</u> adjust the Aggregate Limit for the order, click the "CREATE RFE" button, or if you have manually withdrawn an earlier Request for Exception form, you may click "CREATE RFE." This action will create a "Not Yet Submitted" Request for Exception (RFE) form for the patient's certification and will automatically withdraw any other RFE form that is "Submitted" or "Not Yet Submitted." It is important to note the manual "CREATE RFE" button can only be used if you are raising just the aggregate amount, not the individual daily dose amounts per route.

The Request for Exception form that is created by clicking "CREATE RFE" will be available on the Certification Documentation Dashboard. <u>Click here</u> to view the guide for submitting a Request for Exception form.

| Physician Certifications |                 |                      |                  |               |               |            |       |                                     |
|--------------------------|-----------------|----------------------|------------------|---------------|---------------|------------|-------|-------------------------------------|
| Show                     | EW CERTIFICATIO | N<br>≡ entries       |                  |               |               |            | Click | "CREATE RFE"<br>Search: SEARCH      |
|                          | Expand 🏾 🔺      | Certification Status | Start Date 🏼 🏼 🖗 | End Date  🏼 🏼 | Order Count 👙 | Physician  | ¢     | Actions                             |
|                          | EXPAND          | Active               | 11/29/2021       | 3/13/2022     | 5             | ANY DOCTOR |       | VIEW DETAILS VIEW ORDERS CREATE RFE |

*IMPORTANT: Please Note – If you wish to raise the daily dose mgs on the individual route level, you must follow steps 1-9 in this guide.* 

For additional information, visit KnowTheFactsMMJ.com